# การใช้งานโปรแกรม turnitin<sup>®</sup> <u>โดย สำนักวิทยบริการและเทคโนโลยีสารสนเทศ</u>

# เตรียม[ความพ](mailto:supis@rmutl.ac.th)ร้อม

# üEmail มหาวิทยาลัย

# üUser Account บัญชีผู้ใช้

**การสมัครบัญชีผูใชประเภทผูสอน (Instructor) สามารถแจงคําขอไปยังแบบฟอรมผานเว็บไซต** 

**https://library.rmutl.ac.th/page/turnitin**

- e-mail : supis@rmutl.ac.th
- โทร: 053-921444#1**00**2

 $V$ Manuscript Documents

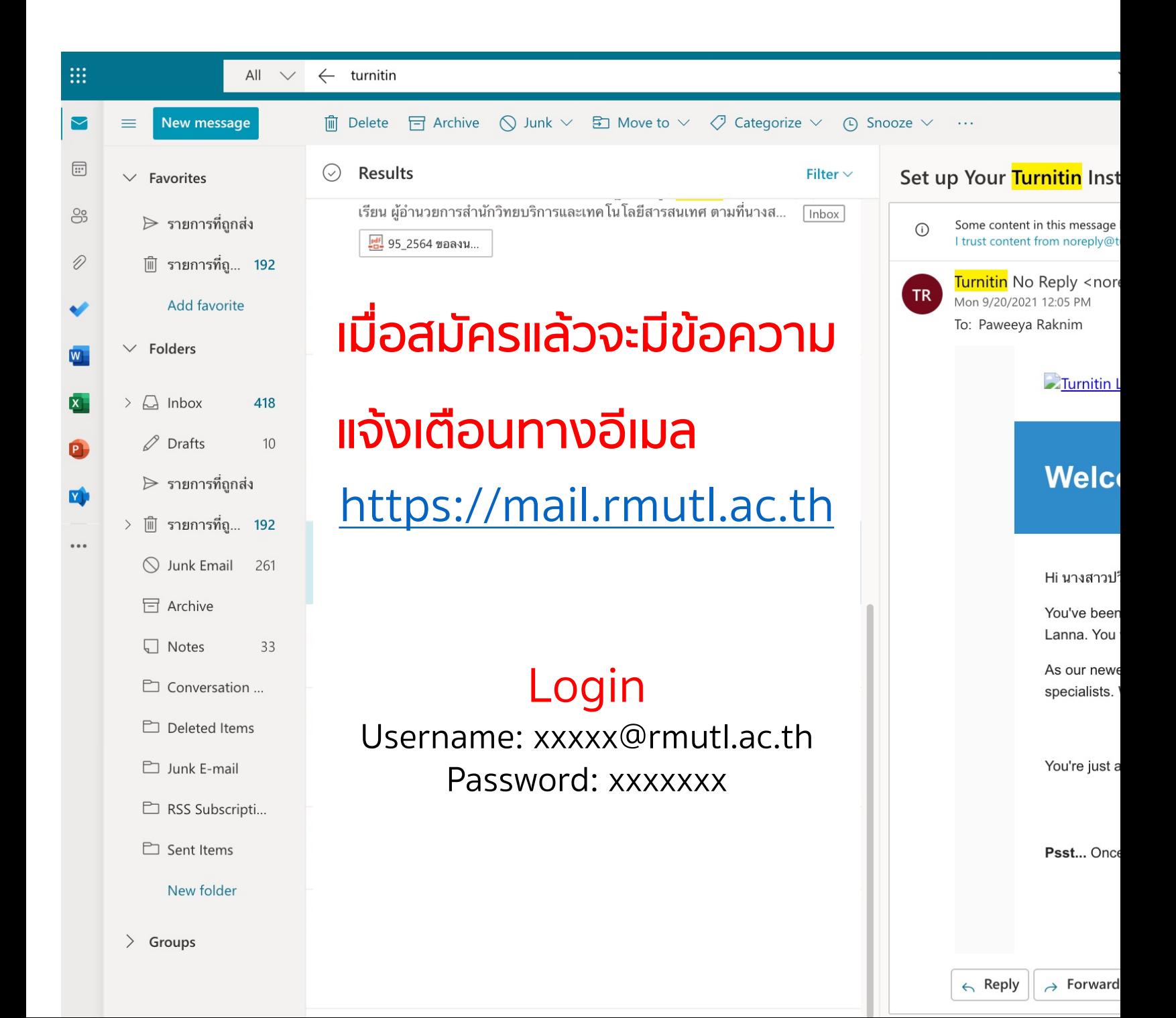

#### Set up Your Turnitin Instructor Account

 $\odot$ Some content in this message has been blocked because the sender isn't in your Safe senders list. I trust content from noreply@turnitin.com. | Show blocked content

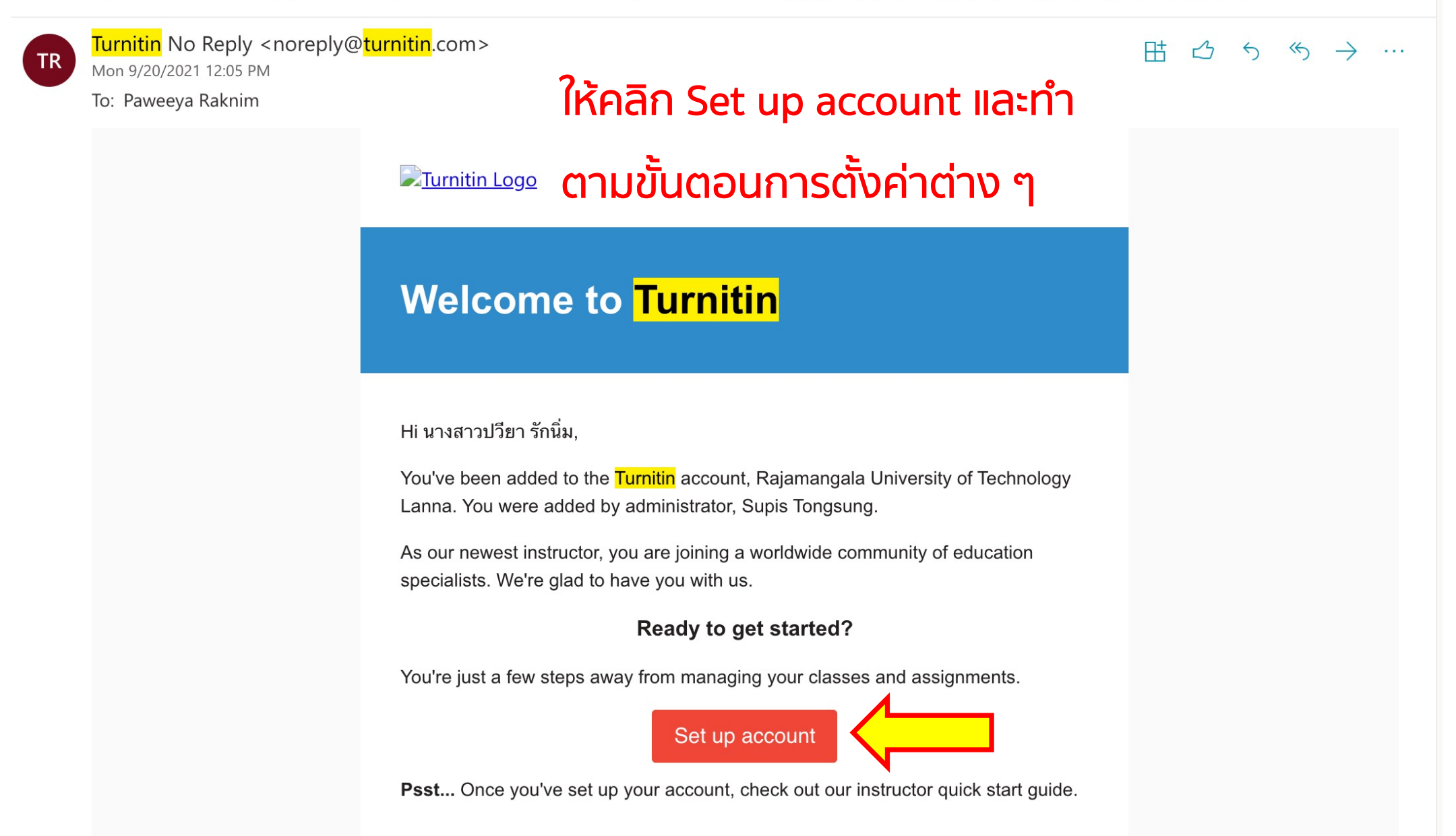

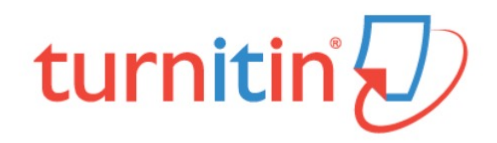

# **Account Setup**

To set up your account, please enter your email address and last name or family name.

**Email Address** 

## **s**xxxxx@rmutl.ac.th

#### Last Name or Family Name

### **tongsung**

You can find this information in your Turnitin welcome email.

If you no longer have access to this email, ask your Turnitin instructor to look up your email address. If you are an instructor, please refer to your Turnitin administrator for this information.

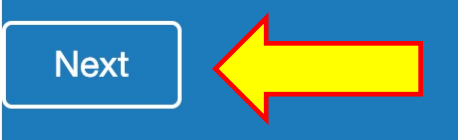

Privacy Pledge | Privacy Policy | Terms of Service | EU Data Protection Compliance | Copyright Protection | Legal **FAQs** 

Copyright @ 1998 - 2022 Turnitin, LLC. All rights reserved.

admin ได้นำเข้าข้ ภาษาอังกฤษ

หากผู้เข้าร่วมอบรม ทะเบียน

ึกรอก Email มหา<sup>ร</sup> ี เฉพาะนามสกุล ที่

### sxxxxx@rmut

เนื้อหา turnitin 2

- 1. การสร้าง Class
	- สําหรับตรวจงานนักศึกษา
	- สําหรับตรวจบทความของตัวเองก่อนตีพิมพ์
- 2. การสร้าง Assignment
- 3. เพิ่มรายชื่อนักศึกษาเข้าไปใน Class
- 4. การส่งงานเข้าตรวจ (submitting papers)
- 5. Quick Submit: ไม่ต้องสร้าง Class & Assignment
- 6. การอ่านรายงานผลการตรวจ (Originality Report)

Introducing Draft Coach, feedback for students while they write. Learn mor Change language English  $\overline{\mathbf{z}}$  turnitin Products ~ Solutions ~ การเข้าใช้งาน ไปยัง www.turnitin.com **Empower students to do their** best, original work

**Student success starts here** 

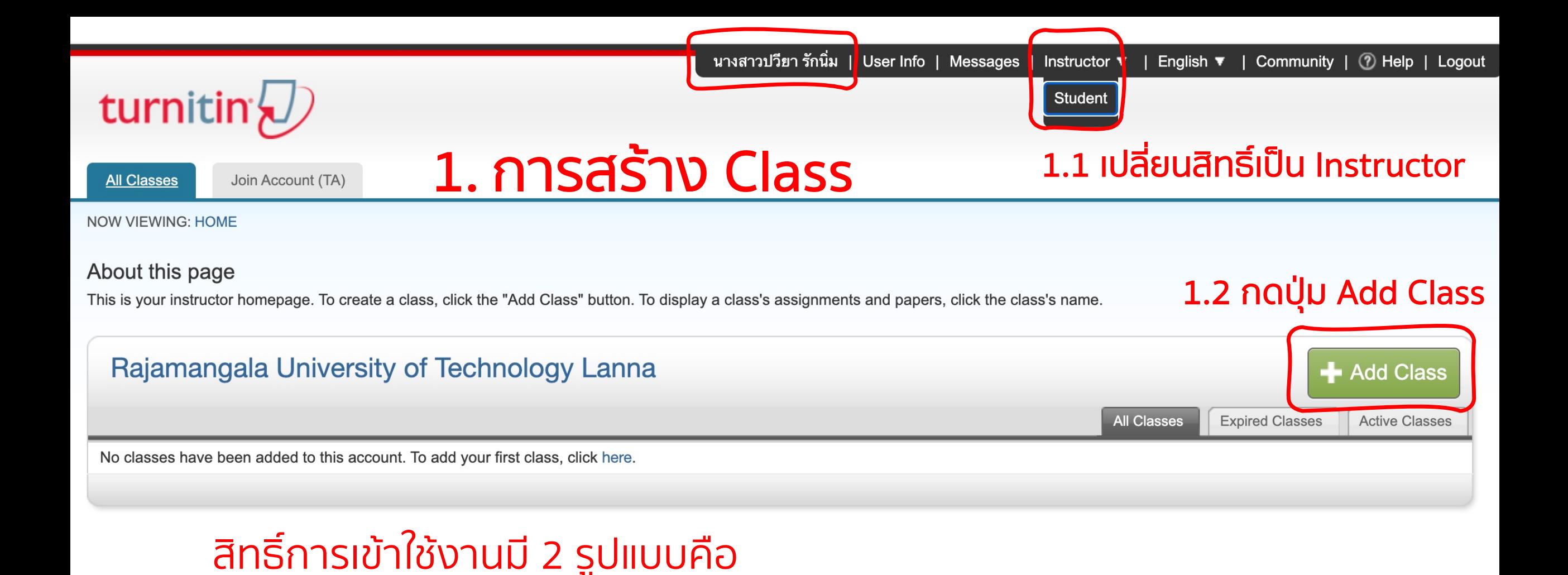

Copyright © 1998 - 2022 Turnitin, LLC. All rights reserved.

 $Insertuctor \rightarrow a\dot{S}$ าง Class / Assignment + ตรวจผลงานได้

Student  $\rightarrow$  ตรวจผลงานได้

 $\bullet$ 

 $\bullet$ 

**Privacy Policy Privacy Pledge Terms of Service EU Data Protection Compliance Copyright Protection Legal FAQs** Helpdesk **Research Resources** 

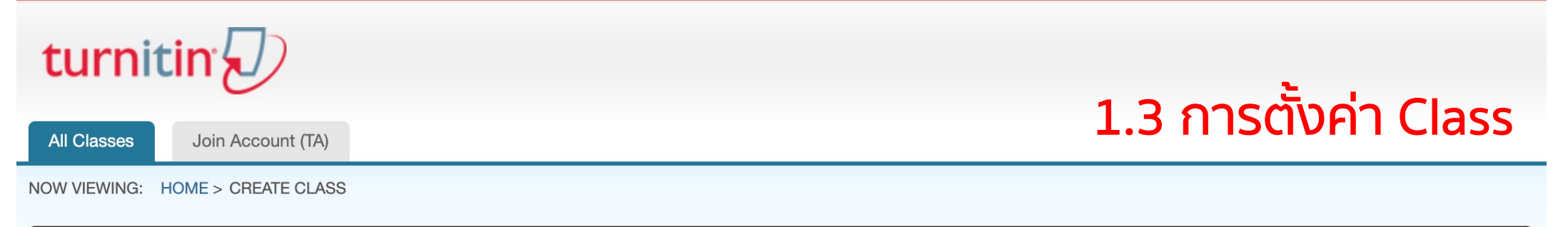

#### Create a new class

To create a class, enter a class name and a class enrollment key. Click "Submit" to add the class to your homepage.

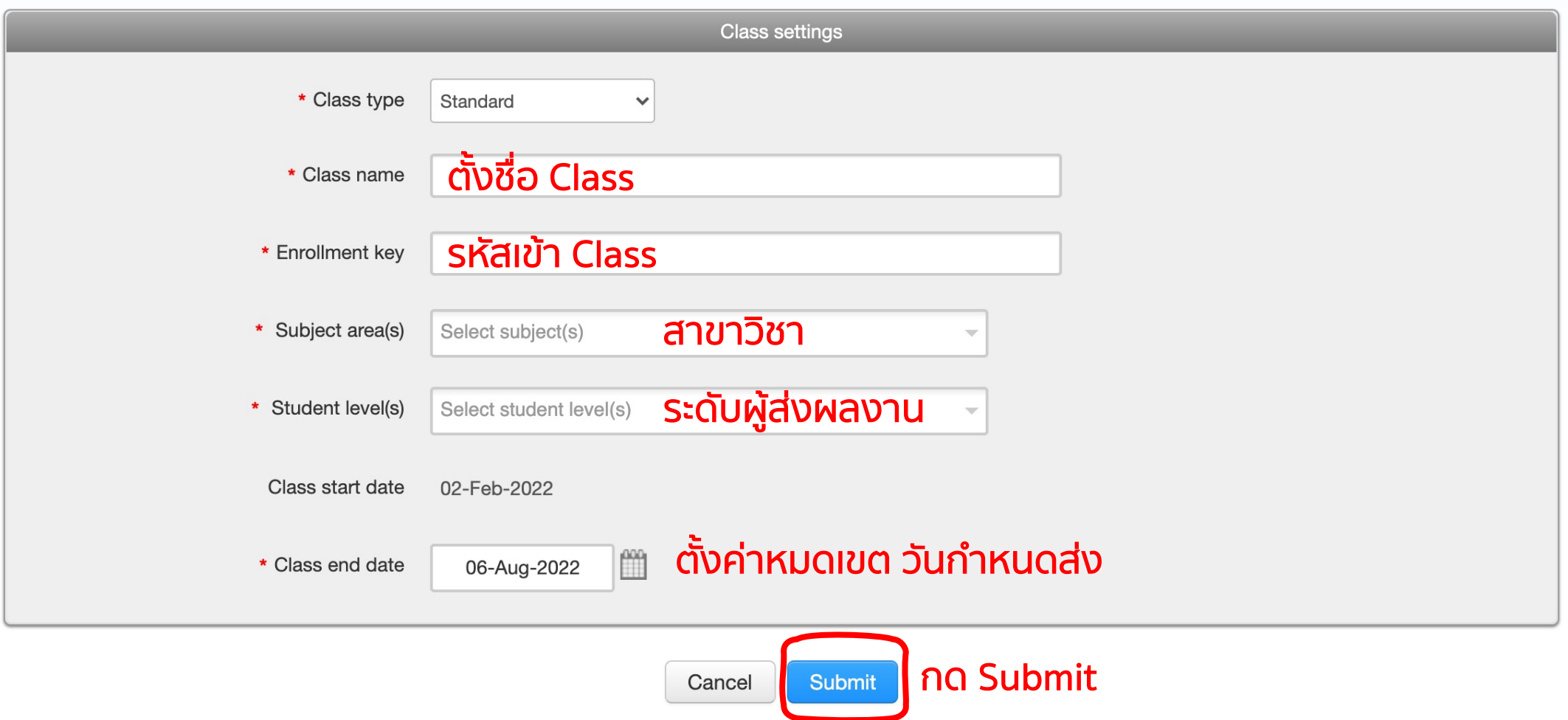

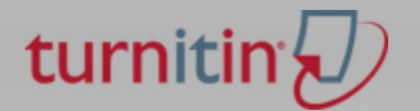

Join Account (TA)

# ้ตั้งค่าสำเร็จจะมี popup แจ้งข้อมูล

**NOW VIEWING: HOME** 

**All Classes** 

 $\odot$ Congratulations! You have created the new class: อบรมการใช้งาน. Your class ID is 33491144 and enrollment key is 123456.

#### About this page

This is your instructor homepage. To create a class, click the "Add Class" button. To display a class's assignments and papers, click the class's name.

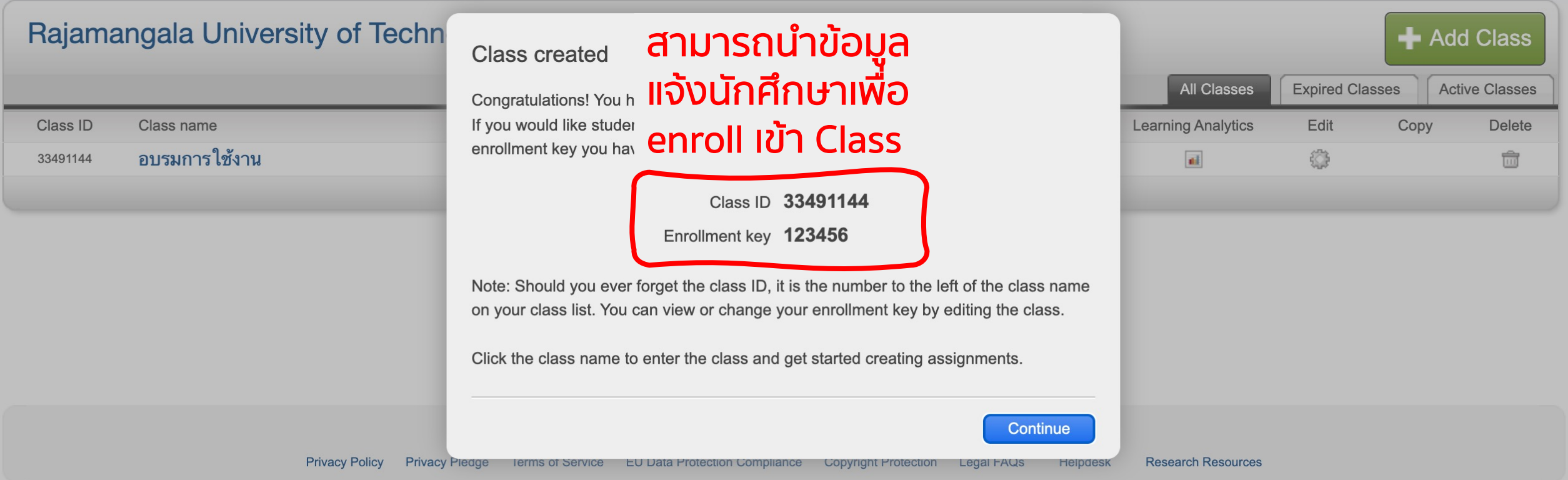

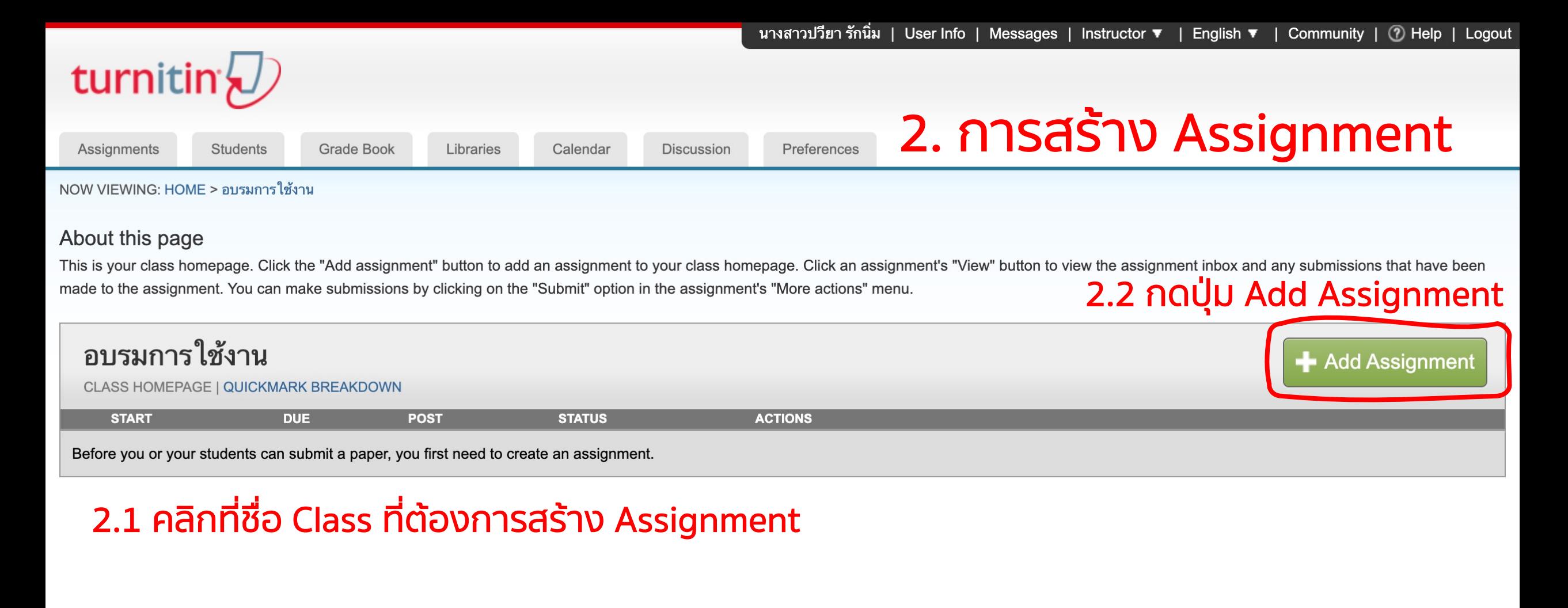

Copyright © 1998 - 2022 Turnitin, LLC. All rights reserved.

**Legal FAQs Terms of Service EU Data Protection Compliance Copyright Protection Research Resources Privacy Policy Privacy Pledge Helpdesk** 

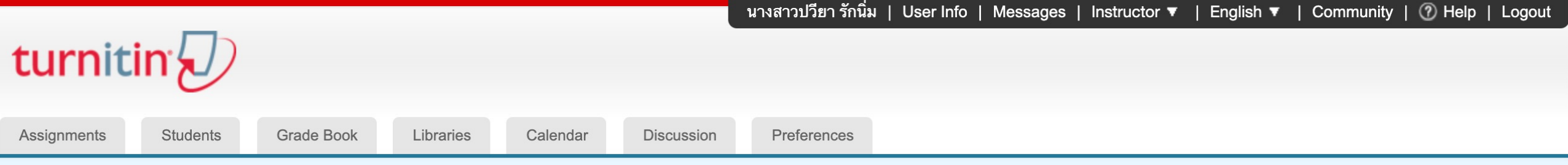

#### 2.3 เลือกประเภท Assignment เป็น Paper Assignment NOW VIEWING: HOME > อบรมการใช้งาน (กรณีสร้าง Assignment ครั้งแรกจะไม่ปรากฏหน้านี้) About this page

This is the first step in creating an assignment. Use the radio buttons to select an assignment type. Please note a paper assignment must exist before any other assignment type can be created.

Select your assignment type

#### **Paper Assignment**  $\bullet$ **Paper Assignment** When creating a paper assignment, there are three dates that instructors will need to set: the start date, the due date, and the O **PeerMark Assignment** post date. **Start date - When Students can start to submit.** Due date - The last day papers can be submitted or re-submitted without being considered late. Post date - The date any feedback is released to students.

#### **Next Step**

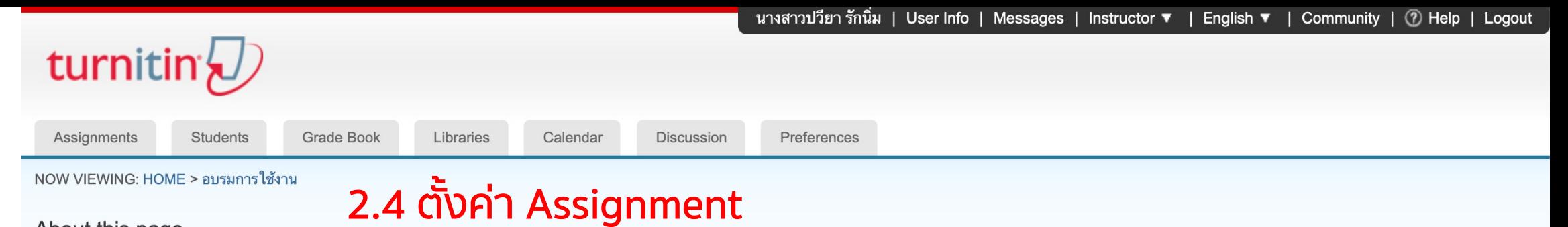

#### About this page

To create an assignment, enter an assignment title and choose the start and due dates for the assignment. If you like, you can enter an additional assignment description. By default, papers submitted to this assignment will be checked against all of our databases. If you would like to create a custom search or view other advanced assignment options, click the "Optional settings" link.

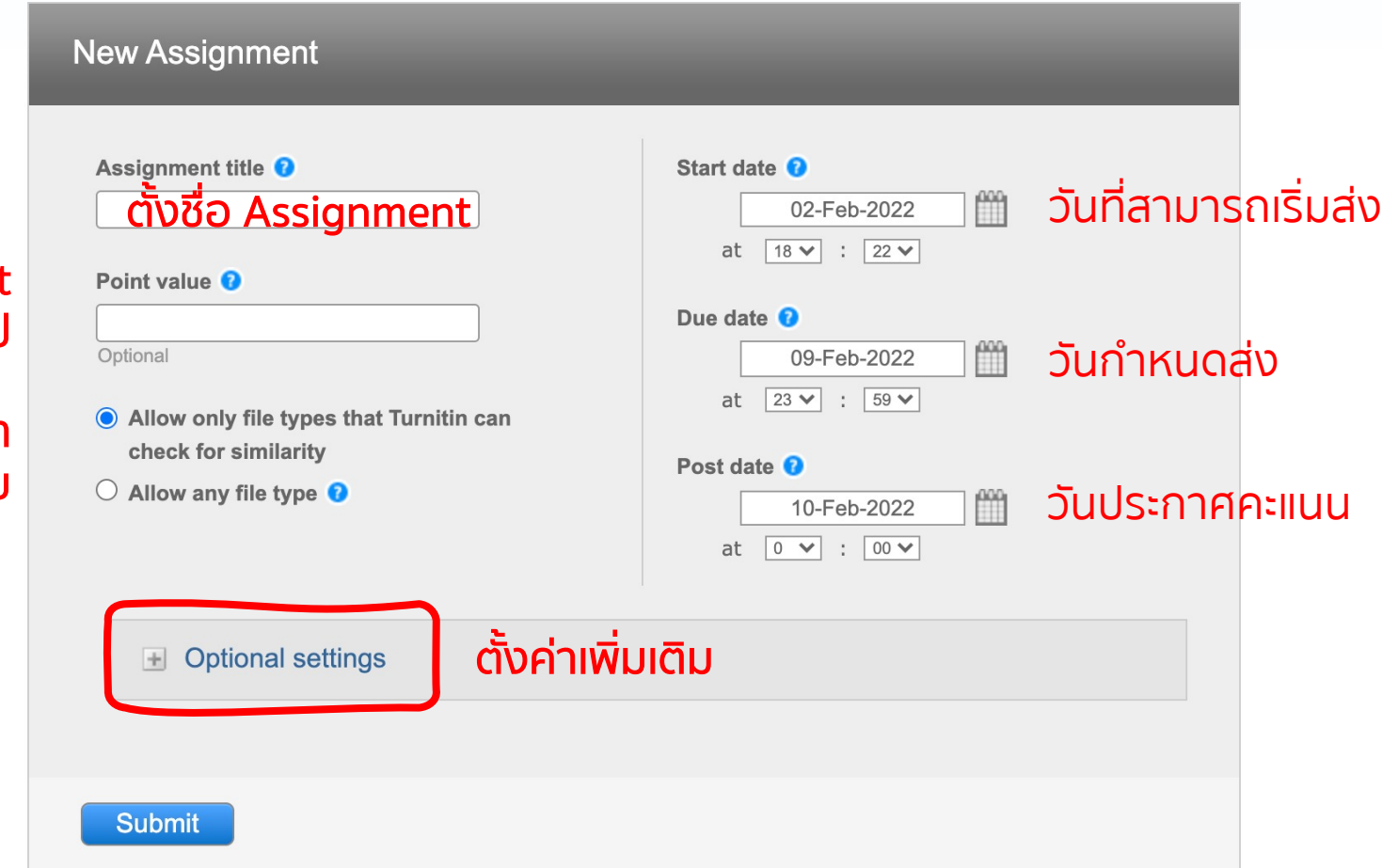

หากมีคะแนนสําหรับ Assignment ให้พิมพ์คะแนนเต็มลงไป

> อนุญาตเฉพาะประเภท ของไฟล์ที่โปรแกรมรองรับ

# ตัวอย่างการตั้งค่า Optional settings Assignment ที่แนะนํา

immediately first report is final

√ immediately (can overwrite reports until due date)

on due date

- ส่งไฟล์งานได้ครั้งเดียวและสร้างรายงานทันที
- ส่งไฟล์งานได้จนกว่าจะครบวันกําหนดส่ง (รายงานครั้งที่ 2 จะสร้างอีก 24 ชั่วโมง)
- รายงานจะสร้างในวันกําหนดส่ง

#### **New Assignment**

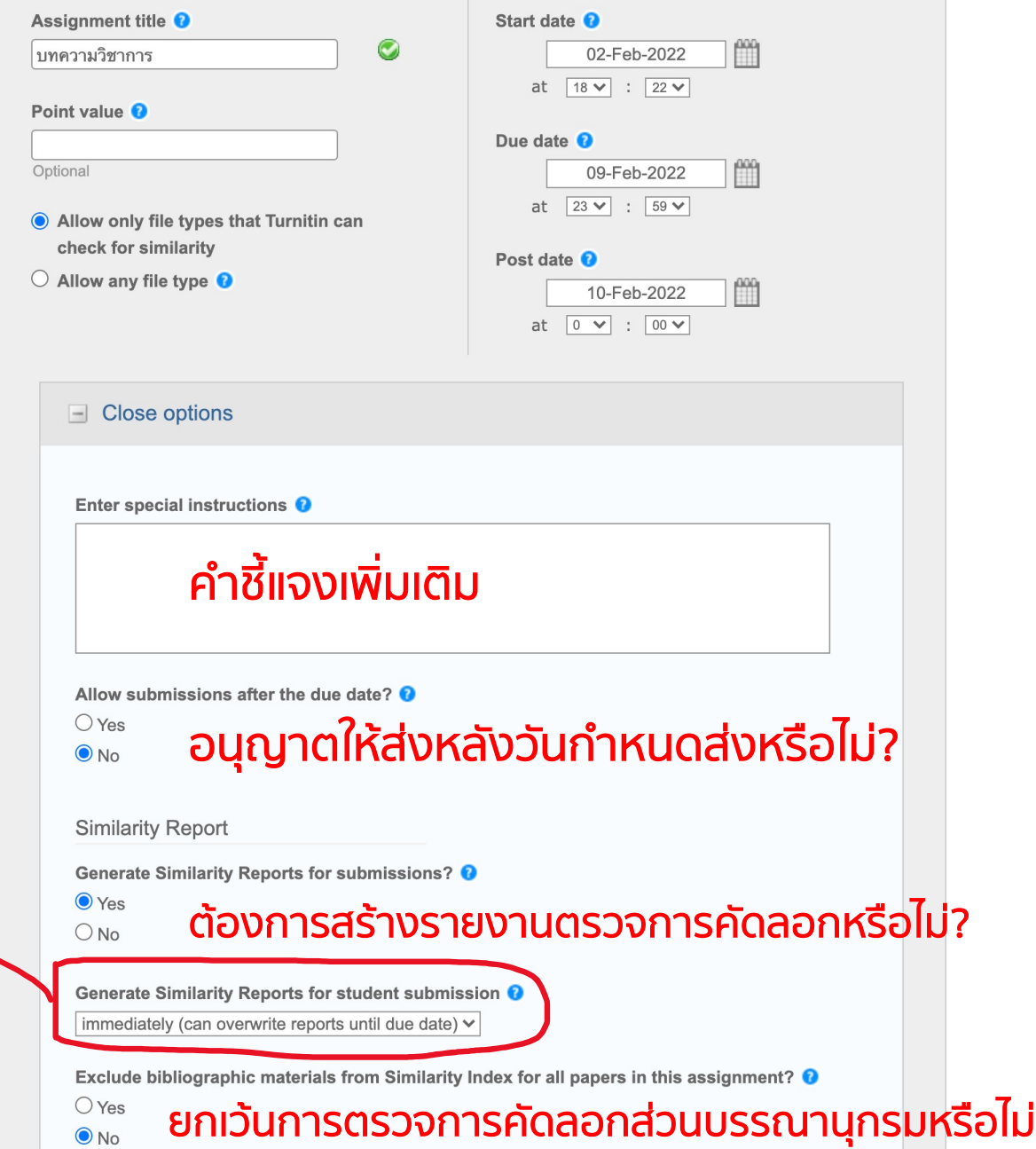

Exclude quoted materials from Similarity Index for all papers in this assignment? @

### ้ต้องการยกเว้นการตรวจการคัดลอกข้อความที่อยู่ใน "เครื่องหมายอัญประกาศ" หรือไม่

Exclude small sources? <sup>0</sup>

 $\bigcirc$  Yes

 $\odot$  No

 $\bigcirc$  Yes ้ต้องการยกเว้นการตรวจการคัดลอกส่วนคำช้ำ หรือ  $\odot$  No ประโยคสั้นๆ

Allow students to see Similarity Reports? <sup>O</sup>

้อนุญาตให้นักศึกษาเห็นรายงานผลการตรวจคัดลอก  $\odot$  Yes  $\bigcirc$  No หรือไม่

Exclude assignment template <sup>O</sup>

**Create Custom Template Upload Template** 

 $\overline{\mathbf{v}}$ 

Note: Once a submission has been made to the assignment, templates can no longer be added or edited.

<u>้ ไม่จัดเก็บไฟล์งานนี้ไว้เป็น</u>

ต้นฉบับในคลังใดเลย

#### Template Requirements v

Submit papers to: <sup>0</sup> no repository

Search options: 0

Student paper repository

Institution paper repository

Current and archived internet

Periodicals, journals, & publications

#### Online grading

Attach a rubric/form to this assignment <sup>0</sup>

Note: students will be able to view the attached rubric/form and its content prior to submitting.

No rubric/form

V Launch Rubric/Form Manager

Find a rubric that's right for your assignment in Turnitin Teaching Tools

ETS® e-rater® Settings

Enable grammar checking using e-rater® technology? <sup>O</sup>

 $\odot$  Yes ้ต้องการเช็คไวยกรณ์หรือไม่  $ONO$ 

Note: Turnitin for iPad® doesn't currently support ETS® e-rater®. All viewing and management of ETS® e-rater® results must be completed through Turnitin directly.

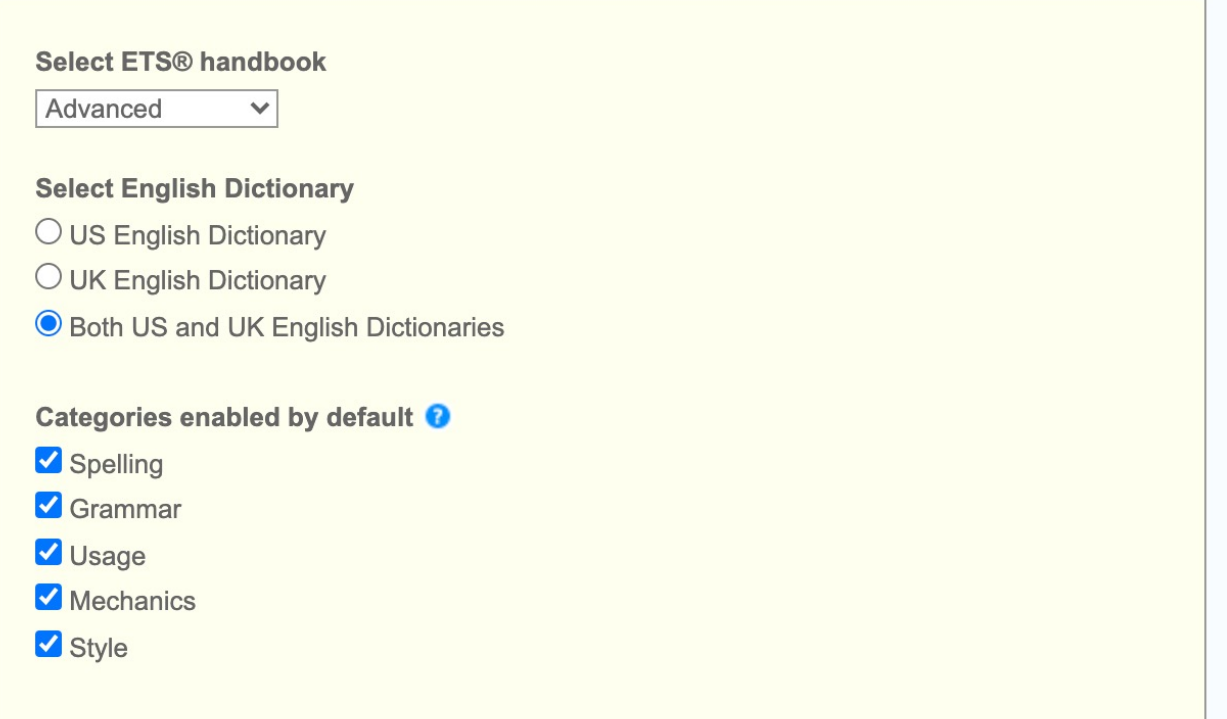

✔ Would you like to save these options as your defaults for future assignments?

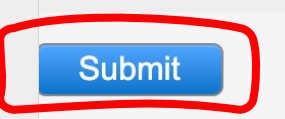

# 3. เพิ่มรายชื่อนักศึกษาเข้าไปใน Class

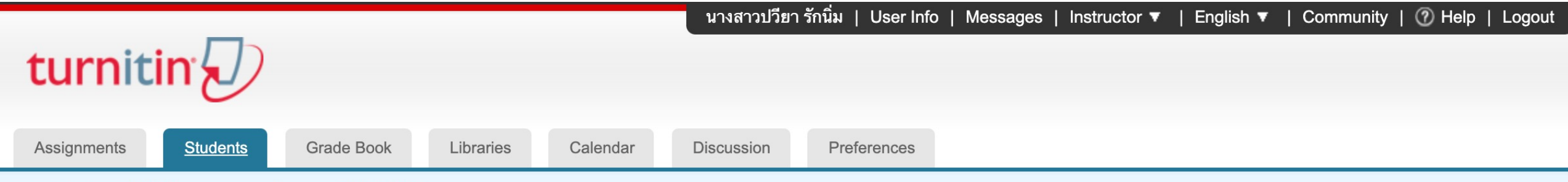

NOW VIEWING: HOME > ตรวจผลงานวิชาการ > STUDENTS

#### About this page

The student list shows the students enrolled in your class. To add a student, click the add student link. If you would like to send an email to your class, click the email all students link. Click a student's name to view his or her submissions.

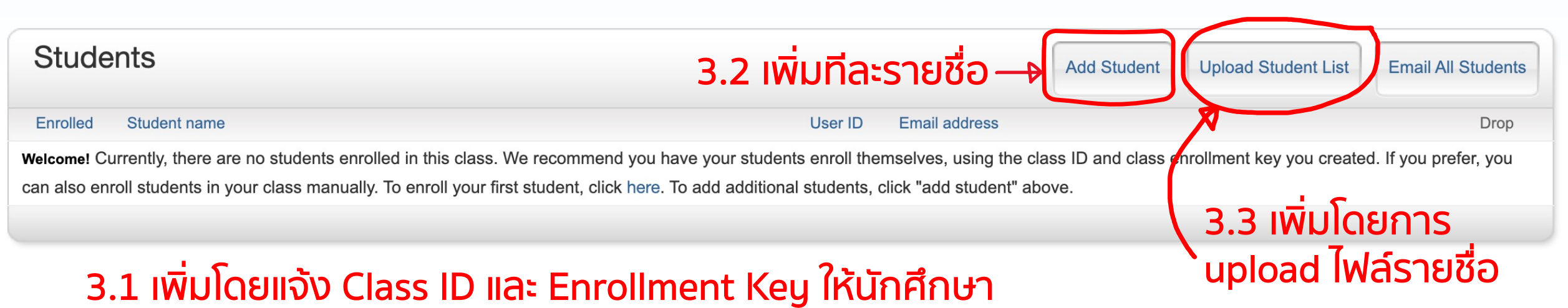

NOW VIEWING: HOME > ตรวจผลงานวิชาการ > STUDENTS

#### About this page

To add a student to your class, enter the student's name and email address and click submit.

#### **Enroll a Student**

To enroll a student, enter a first name, last name, and an email address and click submit.

If the student already has a Turnitin user profile, they will be notified and enrolled in your class immediately. If they do not have a profile, we will create one and send them an email notification with a temporary password.

#### Add student to

Class name: Rajamangala University of Technology Lanna, ตรวจผลงาน วิชาการ

**First name** 

### ้ 3.2 เพิ่มทีละรายชื่อ Last name ้กรอก ชื่อ นามสกุล และ email

Email (User name)

Submit

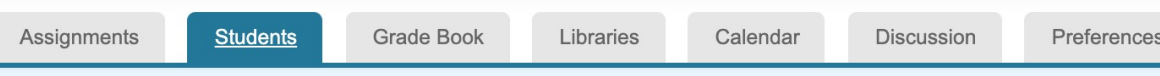

NOW VIEWING: HOME > ตรวจผลงานวิชาการ > STUDENTS

#### About this page

To upload a student list, click the browse button and select a file. Click submit to upload the list of students.

#### **Upload Student List**

Choose a file to upload:

Choose File | No file chosen

**File Formatting Guidelines** 

Your file can be in either Excel or plain text format. For each user in your list, you must include the user's first name, last name, and e-mail address in this order:

first name, last name, email address

Here is an example of a properly formatted list in each of the formats we accept (plain text and Excel):

3.3 เพิ่มโดยการ

upload ไฟล์รายชื่อ<br>ตามรูปแบบที่กำหนด

Plain text (.txt)

Connie, Williams, cwilliams@myschool.edu Patricia, Wong, pwong@myschool.edu

Excel (.xls)

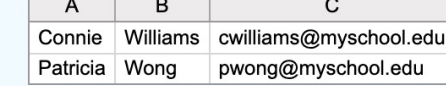

If the students you are enrolling already have Turnitin user profiles, they will be notified and enrolled immediately. If they do not have profiles, we will create profiles for them and send out email notifications with temporary passwords

**Upload List** 

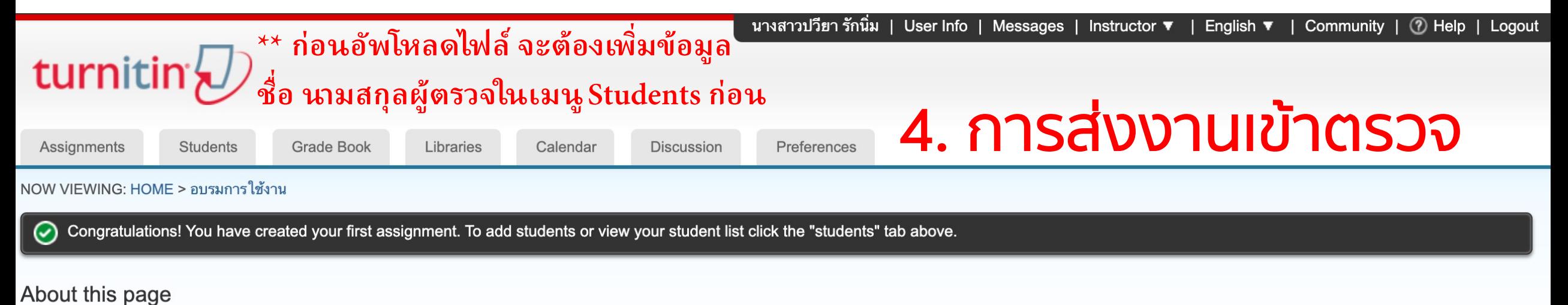

This is your class homepage. Click the "Add assignment" button to add an assignment to your class homepage. Click an assignment's "View" button to view the assignment inbox and any submissions that have been made to the assignment. You can make submissions by clicking on the "Submit" option in the assignment's "More actions" menu.

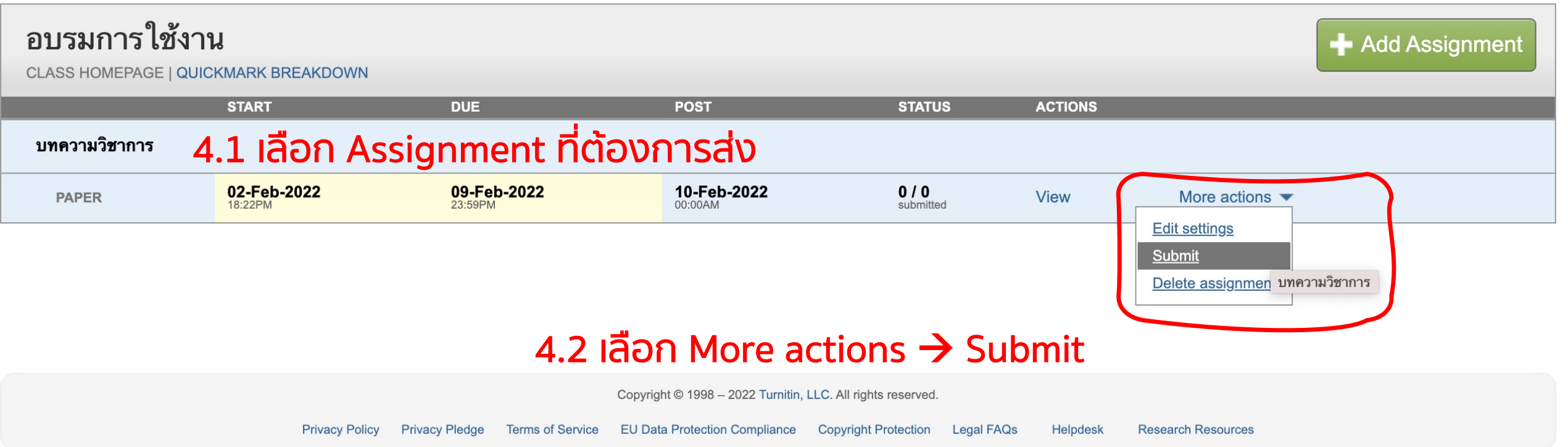

#### **\*\* ก่อนอัพโหลดไฟล์ จะต้องเพิ�มข้อมูล** turnitin $\mathcal{D}$ 4.3 เลือก รูปแบบการส่ง **ชื�อ นามสกุลผู้ตรวจในเมนู Students ก่อน** • ส่งไฟล์ทีละ 1 ไฟล์(Single File Upload) **Grade Book** Libraries Assignments **Students** Calendar Discussion Preferences • ส่งไฟล์ทีละหลายไฟล์พร้อมกัน (Multiple File Upload) NOW VIEWING: HOME > อบรมการใช้งาน > บทความวิชาการ • ส่งเฉพาะส่วน (Cut & Paste Upload) • ส่งในรูปแบบ zip file (Zip File Upload) Submit Paper: Multiple File Upload -STEP  $\bigcirc$   $\bigcirc$ Submit: Single File Upload -**Multiple File Upload Cut & Paste Upload** Author **Zip File Upload** Non-enro Requirements for uploading a file for multiple file upload: First name • Each file must be less than 100 MB (read suggestions to meet requirements) • Files must have at least 20 words of text 4.4 กรอก • The maximum paper length for each file is 400 pages Last name รายละเอียด ชื่อผู้ส่ง • File types allowed: Microsoft Word, PowerPoint, WordPerfect, PostScript, PDF, HTML, RTF, OpenOffice (ODT), Hangul (HWP), Google Docs, and plain text และหัวข้อการส่งSubmission title File Submission Preview (editing fields is not required) File **Submit** Accepted? **Student** Last name **First name Title** The file you are submitting will not be added to any repository. Choose File No file chosen Delete all What can I submit? Choose the file you want to upload to Turnitin: **Upload All** Choose from this computer Choose from Dropbox Choose from Google Drive

### Please confirm that this is the file you would like to submit...

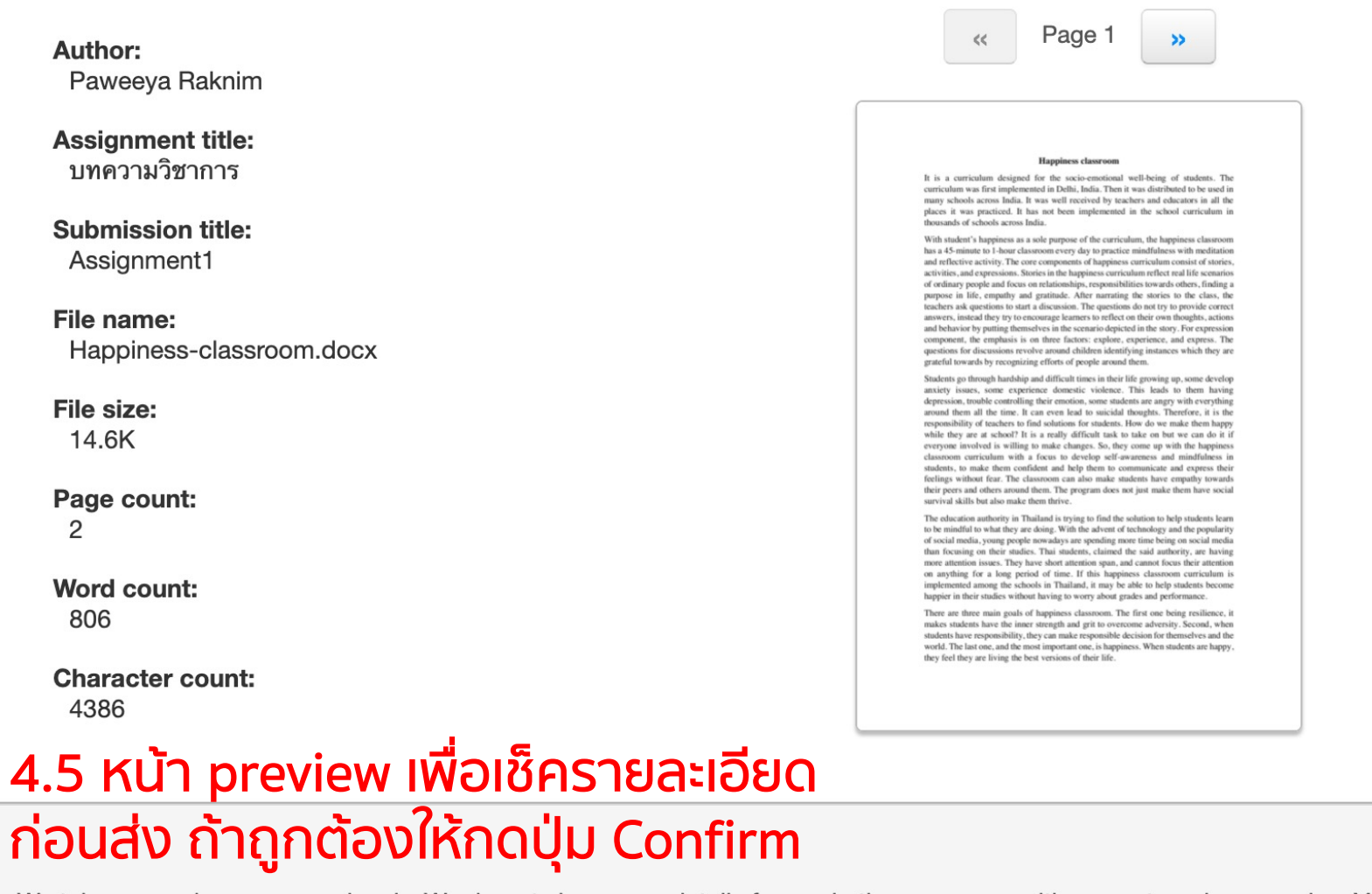

We take your privacy very seriously. We do not share your details for marketing purposes with any external companies. Your information may only be shared with our third party partners so that we may offer our service.

**Confirm** Cancel Congratulations - your submission is complete! This is your digital receipt. You can print a

#### copy of this receipt from within the Document Viewer.

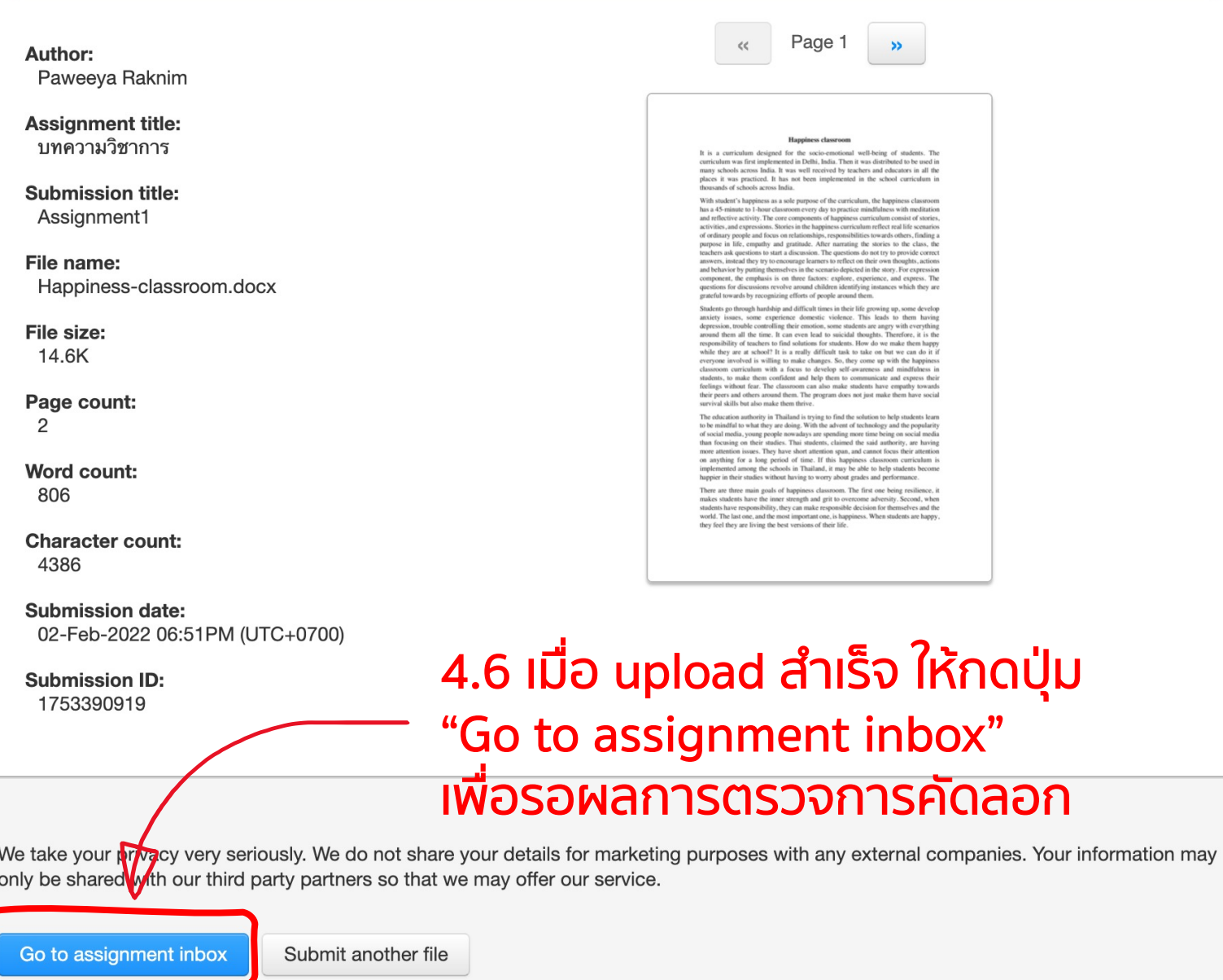

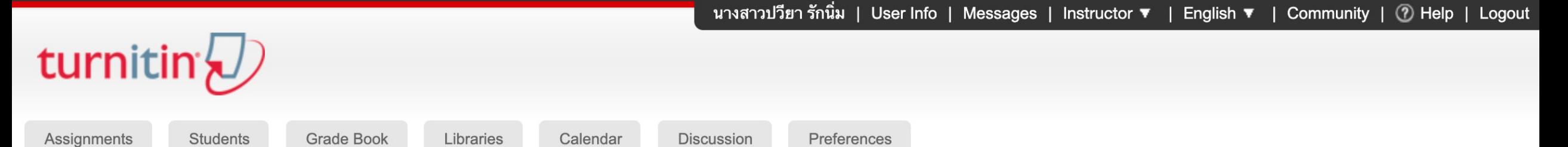

NOW VIEWING: HOME > อบรมการใช้งาน > บทความวิชาการ

#### About this page

This is your assignment inbox. To view a paper, select the paper's title. To view a Similarity Report, select the paper's Similarity Report icon in the similarity column. A ghosted icon indicates that the Similarity Report has not yet been generated.

### บทความวิชาการ

#### **INBOX | NOW VIEWING: NEW PAPERS ▼**

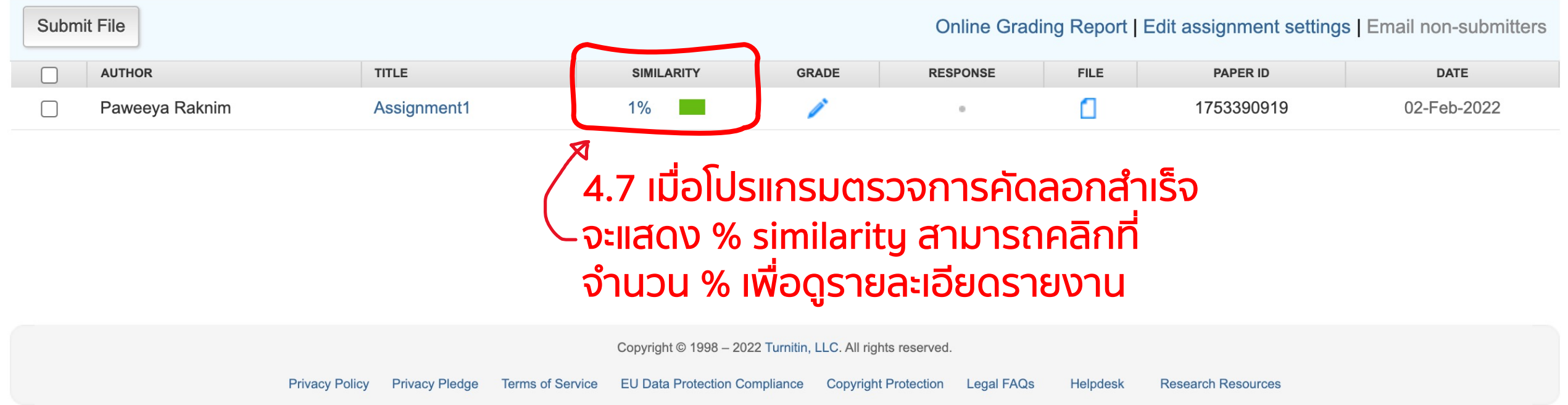

# 5. Quick Submit: ไม่ต้องสร้าง Class & Assignment

## **User Information/Account Settings**

User Information  $\triangle$ 

User name

(Must be a valid email address)

paweeya@rmutl.ac.th

#### **Current password**

(To update your password, enter your current password and your new password below. Please note that the fields are case sensitive and your password must be at least 8 characters long. Don't forget to click submit at the bottom!)

Forgot your password?

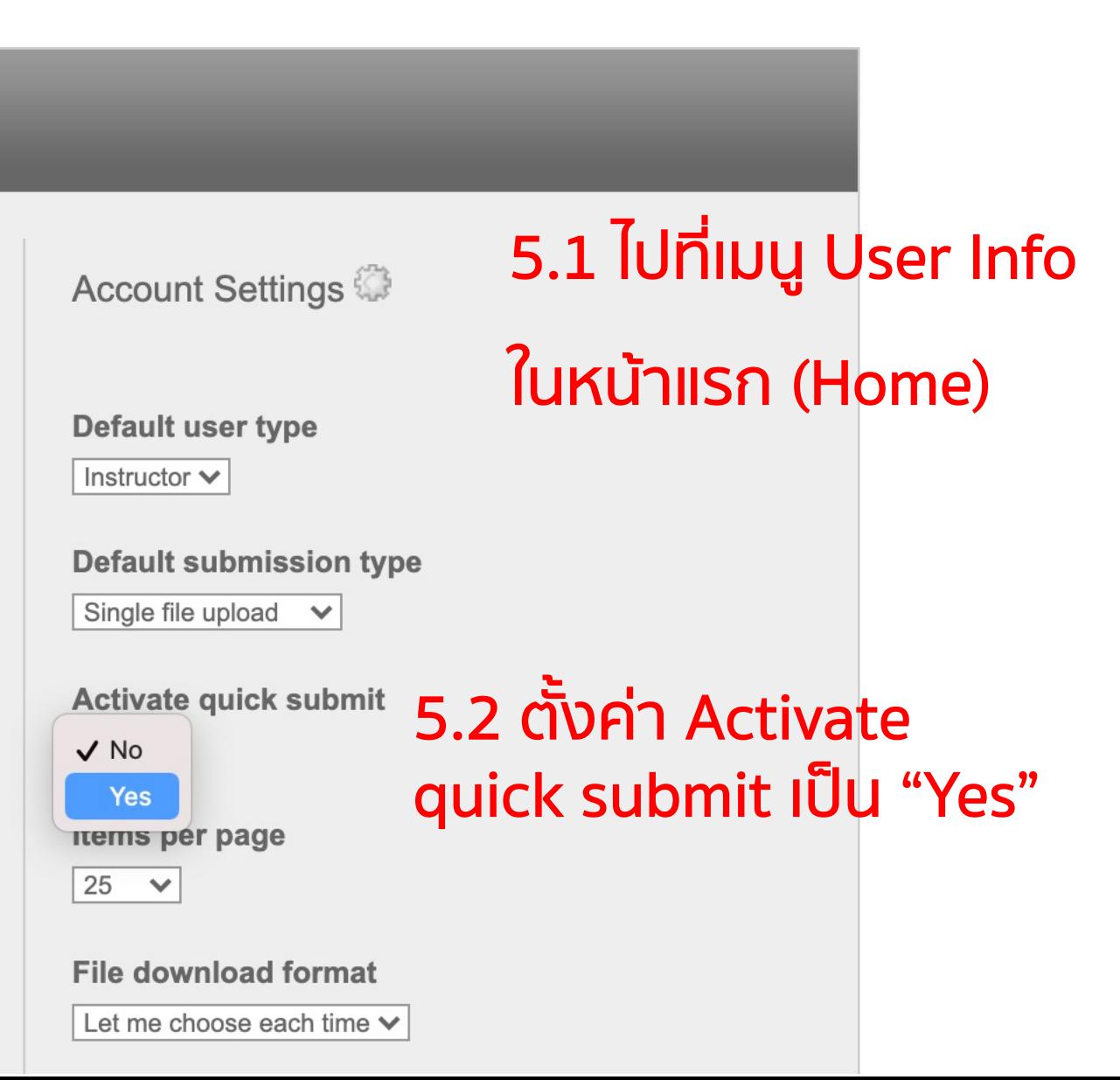

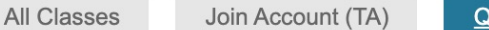

#### **Quick Submit**

#### Submit: Single File Upload -

NOW VIEWING: HOME > QUICK SUBMIT

#### 5.3 คลิกแถบเมนู "Quick Submit" About this page

To customize your search, select from the available databases below

#### **Customize Your Search**

To customize your search targets, select the databases you would like to include when comparing papers submitted to this assignment. Click submit to add the assignment to your class homepage. 5.4 ตั้งค่าการตรวจ ใหม่ทุกครั้งที่ส่งงานแบบ Quick Submit

#### Search the internet

Includes the current content of relevant internet sources, and also contains content no longer available on the live internet that we have stored in our proprietary database.

#### $\vert$ **Search student papers**

Includes papers submitted to Turnitin. This database contains millions of documents.

#### Search periodicals, journals, & publications

Includes content contained within licensed commercial databases; includes many popular periodicals, publications, and academic journals.

#### Search the Rajamangala University of Technology Lanna

Includes all papers submitted to the Rajamangala University of Technology Lanna.

#### Submit papers to: 0

no repository

Submit

□ ऽःวัง no repository‼

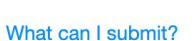

First name

Last name

Submission title

Choose the file you want to upload to Turnitin:

Choose from this computer

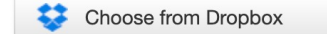

Choose from Google Drive

We take your privacy very seriously. We do not share your details for marketing purposes with any external companies. Your information may only be shared with our third party partners so that we may offer our service.

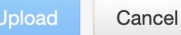

# 6. การอ่านรายงานผลตรวจการคัดลอก (Originality Report)

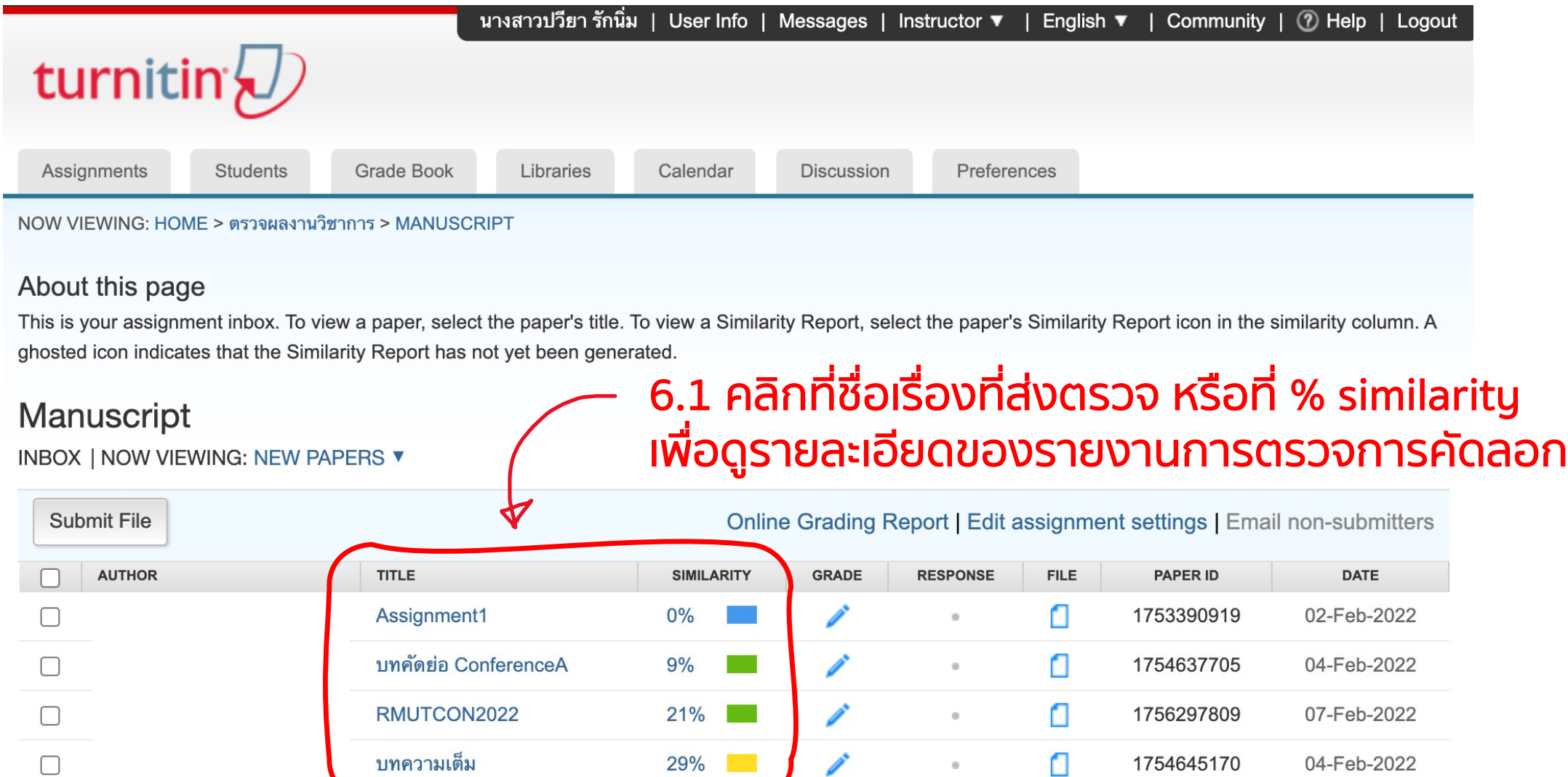

### D) feedback studio 6.2 จะปรากฏเครื่องมือ feedback studio เพื่อจัดการเกี่ยวกับผลการตรวจการคัดลอก

teaching of entrepreneurship skills is mostly governed by strategic approaches that do not teach students evident examples of what happen in a real-world company in terms of entrepreneurship. It is assumed that practical entrepreneurial skills are acquired at the university (Avila-Merino, A., 2019). The key elements for entrepreneurship include risk taking, pro-activity, and innovation (Iscenco & Li 2014) Additionally knowledge in areas related to

**Internet Source** 

www.abacademies.org

tudent Centred Learning, Gamification. Introduction Entrepreneurship is the concept of

entrepreneurship such as accounting. financial management. taxation issues. credit

capturing business plans, transforming them into products or services, and bringing the

 $E =$ 

entrepreneurship such as acc management, and development of

K., et al., 2019). The contents of  $\bar{\mathbf{X}}$ the high school student level wh students have trouble in applyi concept to the market. The key elements for entrepreneurship include risk taking, proplanning concepts in various situ activity, and innovation (Iscenco & Li, 2014). Additionally, knowledge in areas related to process. Traditional teaching, prov. students ignore the lesson that has 6.4 สามารถคลิกเพื่อดูเนื้อหาจาก

Active learning is the one method

solving activities. Active learning **CIUQUIU CO**<br>simulate professional engineering produce, is moderned, assign imprement projecto, and save studies. (CDIO org., 2016). Previous studies have designed to tive learning experiences for the complicated course, for example chemical engineering, statistics. Most importantly, the students enjoyed learning in a new environment and they were able to relate mathematical learning to real life applications (Leng, T. B., & Keuk, C. S, 2009; Yang, K., & Cheah, S. M., 2009). Moreover many studies have shown that using gamification approach in students' learning processes can boost students' interest, motivation, perseverance, and thinking skills (Fratto, 2011; Kiili, 2007; Nitkin, 2012). Previous study has shown that using game boards in teaching accounting is an effective way to illustrate the accounting cycle (Shanklin & Ehlen, 2007). As students play the board game, they can have face-to-face interactions with other players and instructors, thus enhancing the students' engagement to the financial accounting course.

Therefore, the aim of this study is to investigate how board game can be implemented in the financial planning lesson to enhance students' entrepreneurship skills. In this study, we use a

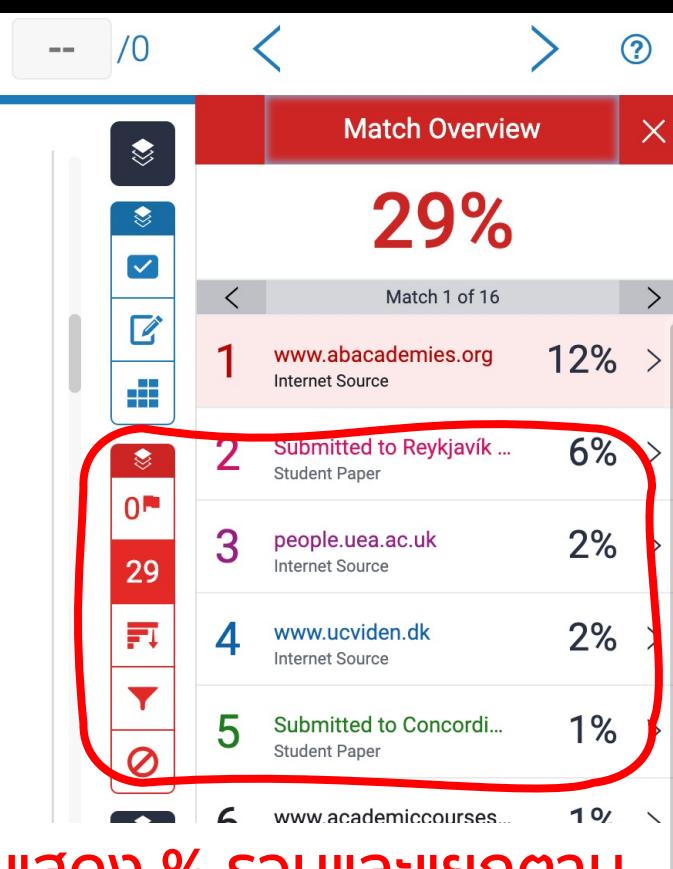

# 6.3 แสดง % รวมและแยกตาม แหล่งที่มาของเนื้อหาที่ไปทํา การคัดลอก

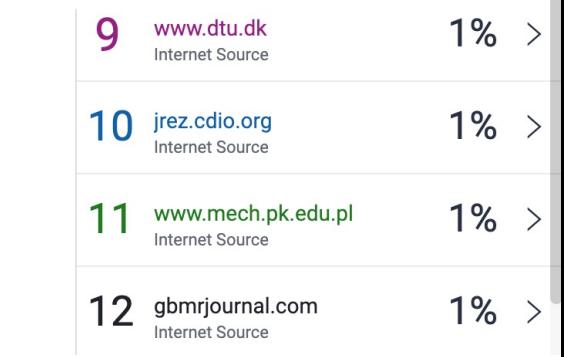

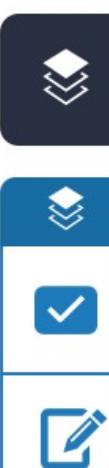

an an India.<br>Tagairtí

 $\textcircled{\ }$ 

 $0^{\mathsf{m}}$ 

1

FI

 $\blacktriangledown$ 

## **Filters and Settings**

**Filters** 

**Exclude Ouotes** 

**Exclude Bibliography** 

ยกเว้นการตรวจ Quotes (ข้อความในเครื่องหมายอัญประกาศ "…..")

ยกเว้นการตรวจส่วนบรรณานุกรม

Exclude sources that are less than:

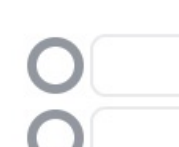

words  $%$ 

Don't exclude by size  $\bullet$ 

ยกเว้นการตรวจ ข้อความที่มีความยาวน้อยกว่า\_\_\_\_\_\_\_ คํา หรือสัดส่วนเป็น % (สามารถใส่ความยาวของจํานวนคําหรือ % ที่พิจารณาแล้วว่าไม่ถือเป็นการคัดลอก)

 $\times$ 

6.5 บางรายการที่ตรวจพบการคัดลอก อาจจะเป็นคํา เฉพาะ คําที่เป็นชื่อสถานที่ หรือเป็นประโยค Quote

หากพิจารณาแล้วว่าไม่ถือเป็นการคัดลอก สามารถ ปรับตั้งค่าตัวกรอง Filters เพิ่มเติมได้ดังนี้

Since Entrepreneurship is one of the considerable skills for the ZTSt Gentury, an introduction to Entrepreneurship course is the essential course for our students to enhance their skills merging with their raticle Error and for launch their own business in the future. Currently, the teaching of entrepreneurship skills is mostly governed by strategic approaches that do not teach students evident examples of what happen in a real-world company in terms of entrepreneurship. It is assumed that practical entrepreneurial skills are acquired at the university (Avila-NP/V io, A., 2019). The key elements for entrepreneurship include risk taking, pro-activity, and innovation (Iscenco & Li, 2014). Additionally, knowledge in areas related to entrepreneurship such as accounting, financial management, taxation issues, credit management, and development of business projection are essential for an entrepreneur (Rosli, K., et al., 2019). The contents of those knowledge are difficult to understanding specially for the high school student level who hav Wrong Article ground about entrepreneurshij Verb oreover, students have trouble in applying their S/V itrepreneurial knowledge and relate Garbled notal planning concepts in various situations which is important in the business decision making process. Traditional teaching, provided only contents, t 6.2 เช็คผลการตรวจไวยกรณ์

# Active learning is the one methods that can engage s ภาษาอังกฤษที่แถบเมนูสีม่วง ETS

solving activities. Active I Wrong Article considered experiential when students take on roles that simulate professional engineering practice, for instance, design-implement projects, and case studies. (CDIO org., 2016). Previous studies have designed to tive learning experiences for the complicated course, for example chemical engineering, statistics. Most importantly, the students enjoyed learning in a new e Missing "," ent and they were able to relate mathematical learning to real life applications (Leng, T. B., & Keuk, C. S, 2009; Yang, K., & Cheah, S. M., 2009). Moreover many studies have shown that using gamification approach in students' learning process Missing"," oost students' interest, motivation, persevers Sp. 3, and thinking skills (Fratto, 2011; Kiili, 2007; Nitkin, 2012). Previous study has shown that using game boards in teaching accounting is an effective way to illustr Article Error ccounting cycle (Shanklin & Ehlen, 2007). As students play the board game, they can have face-to-face interactions with other players and instructors, thus enhancing the students' engagement to the financial accounting

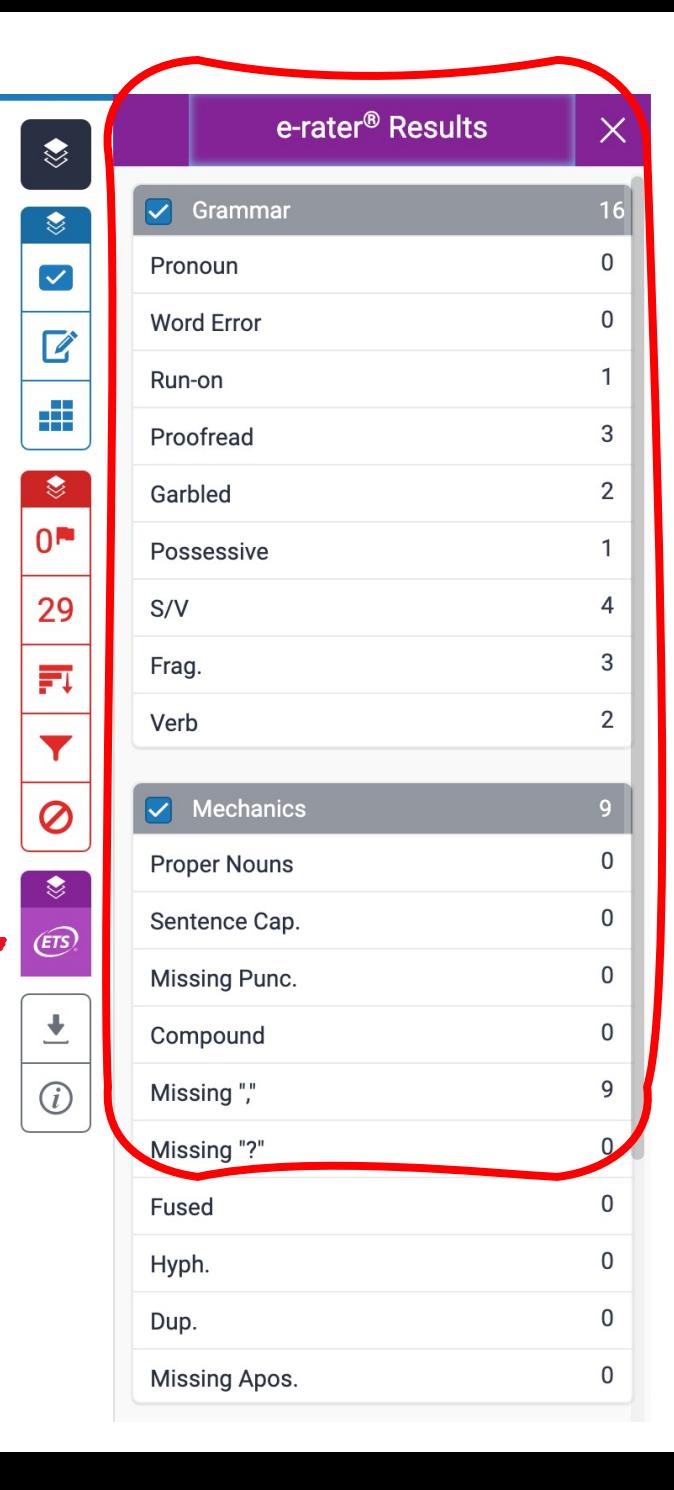

# ติดต่อสอบถาม

นางสาวสุพิศ ทองซัง นักวิชาการคอมพิวเตอร์ สํานักวิทยบริการและเทคโนโลยีสารสนเทศ E-mail : supis@rmutl.ac.th โทร: 053-921444#1**00**2